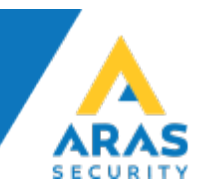

#### Sådan virker og opretter du en TIO

NOX TIO er en virtuel enhed og skal derfor ikke installeres på en NOX-bus.

Funktions overblik:

- 1. Videresendelse af statusmeddelelser (indgange, udgange og områder) via TCP/IP eller via MOXA NPORT på RS232.
- 2. Tildeling af tilstande fra et eksternt system til et virtuel input.
- 3. Virtuelle inputs der modtager deres tilstand via IP.
- 4. Virtuelle input der modtager deres tilstand via en virtuel udgang.
- 5. Udgangs tilstand af en virtuel udgang.
- 6. Områdekontrol via TCP/IP-besked.
- 7. Alarm via TCP/IP-besked.
- 8. Synkronisering af virtuelle indgange fra et tredjeparts system.

Det er muligt at konfigurere formatet for statusmeddelelserne ved hjælp af makroer.

Hvis der ikke er behov for transmission via IP eller RS232, er der stadigvæk mulighed for at spejle de virtuelle udgange til de virtuelle indgange. For at gøre det skal IP-adressen indstilles til 000.000.000.000, så vil der ikke være nogen TCP/IP-forbindelse.

Når man opretter en TIO, bliver man bedt om at indtaste antal af ind- og udgange. Vælg kun det antal du ca. skal bruge.

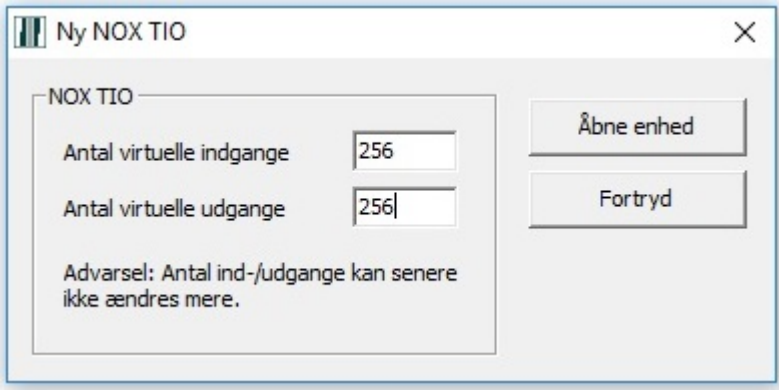

Indtast et navn og ID-nr. Til virtuelle enheder vælges typisk et ID-segment som ikke referere til en fysisk BUS. Dette kunne f.eks. være 9xxx.

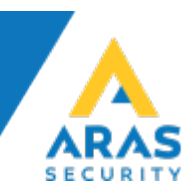

# **Telnet og Virtuelle ind- og udgange:**

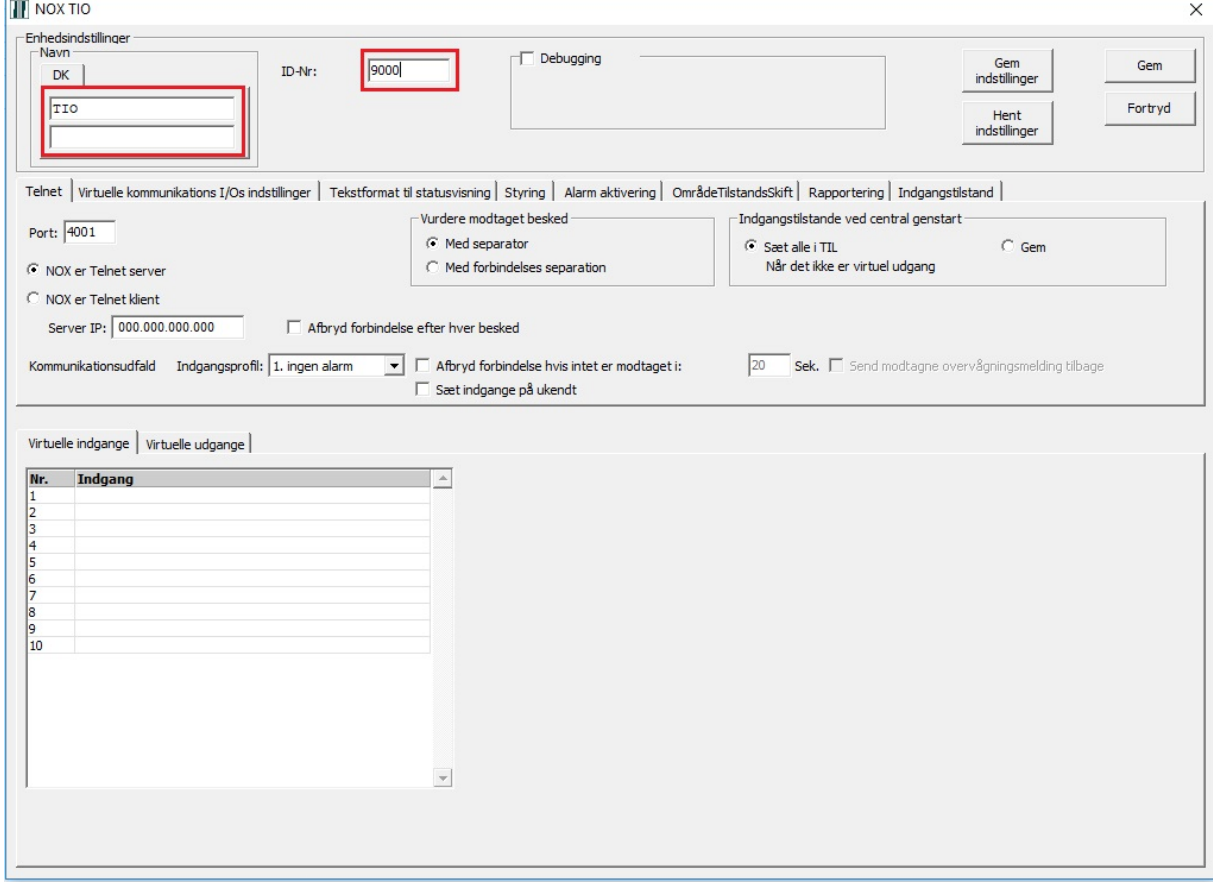

# **Debugging:**

Sættes der flueben i Debugging, bliver der gemt en fejlfindings fil i mappen "Debug" på centralen. Filen vil blive gemt i det antal dage man vælger.

Husk at denne log kan opbygge en betydelig mængde filer og data, og denne option bør deaktiveres efter end fejlsøgning. Ligeledes bør filerne slettes fra centralen.

# **Telnet:**

Der er 2 muligheder for at forbinde til et tredjepartssystem: 1. Telnet Server 2. Telnet Client.

Begge enheder skal konfigureres til at bruge samme IP-port.

Hvis NOX-centralen skal være Telnet-server, skal tredjepartssystemet initierer og styre forbindelsen.

Er NOX centralen client, så skal tredjepartssystemets IP-adresse indtastes i Server IP: NOX-central initierer og styrer forbindelsen.

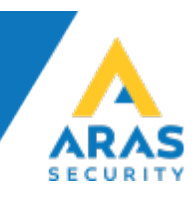

#### **Mulighed "Vurdere modtaget besked"**

Denne indstilling er kun tilgængelig, hvis NOX-centralen er Telnet-server. Med denne indstilling er det muligt at bestemme hvornår meddelelsen fortolkes.

"Med Separator"

Fortolkning af meddelelsen ved modtagelse. Hvis meddelelsen er opdelt i forskellige pakker, vil hver pakke fortolkes individuelt.

"Med forbindelses separator"

Fortolkning sker når forbindelsen afbrydes. Husk at meddelelsen vil blive slettet, hvis der ikke modtages data i mere end 2 sekunder.

### **Mulighed "Indgangstilstande ved central genstart"**

"Sæt alle i til, når det ikke er virtuel udgang"

Hvis dette er valgt, vil alle virtuelle indgange blive sat til lukket, efter en genstart af central (forudsat at indgangene ikke er forbundet til en virtuel udgang).

For at vende tilbage til den korrekte tilstand, skal tredjepartssystemet genoptage forbindelsen.

"Gem"

Hvis dette er valgt, vil tilstanden blive gemt i NOX centralen og genoptaget efter en genstart af centralen. Husk at alle ændringer af indgangstilstande under genstart vil gå tabt.

Dette er kun muligt hvis NOX-centralen er konfigureret som Telnet-server.

### **Mulighed "Afbryd efter transmission"**

Denne mulighed er kun tilgængelig hvis NOX-centralen er konfigureret som Telnet-client. Denne indstilling angiver at forbindelsen afbrydes efter hver transmission.

Derfor skal der for hver datapakke oprettes en ny forbindelse.

Dette nedsætter hastighed for dataoverførsel – dette er anvendeligt når modtagne data fortolkes når forbindelsen lukkes.

### **Overvåge kommunikation:**

Det er muligt at overvåge kommunikationen. Dette betyder at tredjepartssystemet sende en meddelelse med et bestemt interval til NOX-centralen.

# **Virtuelle ind- og udgange**

NOX-centralen fortolker de virtuelle ind- og udgange som fysiske. Alligevel kan der ikke monteres noget på indgangene og udgangene trækker ikke et fysisk relæ, det er rent virtuelt. Det er muligt at en virtuel indgang kan modtage en tilstand fra en virtuel udgang, og derfor kan en indgang defineres ved hjælp af en grafisk formel, og en hver tilstand i NOX-centralen kan anvendes

til en indgang (f.eks. til lave en alarm).

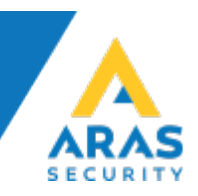

# **Virtuelle kommunikations I/Os indstillinger:**

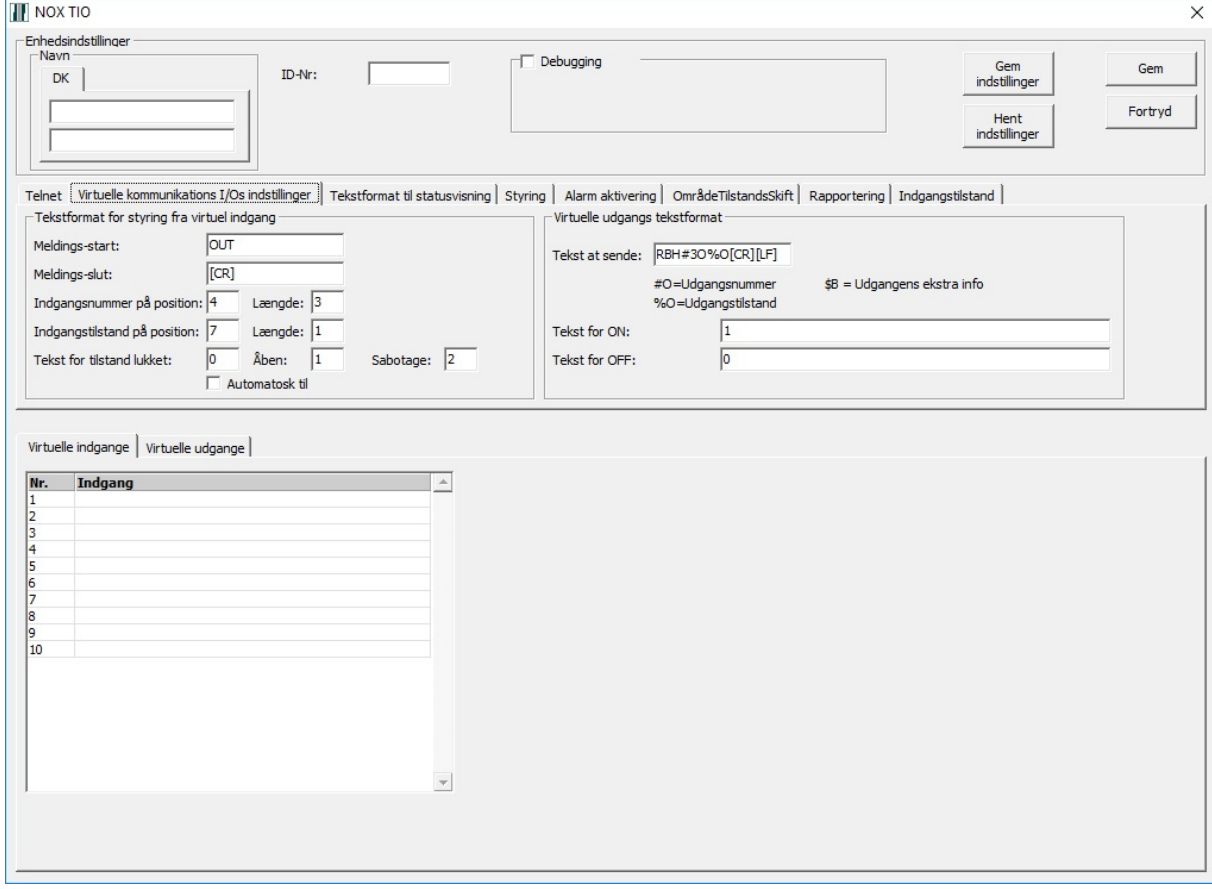

For at ændre tilstande ude fra, er det nødvendig at definere formatet for dataoverførelse.

- 
- 
- Meldings-slut En tekst der markerer slutning af en meddelelse
- Indgangsnummer på position Indgangsnummer som skal ændres
- 

- Meldings-start En tekst der markerer starten på en meddelelse

- 
- Indgangstilstand på position Indgangstilstand som skal ændres til
- 

- Tekst for tilstand Tekst som skal sendes ved Lukket/Åben

Eksempel vedrørende det screenshot oven over: OUT0010[CR][LF] Indgang 001, tilstand (Lukket)

Når meddelelsen er modtaget, vil tilstand ændres i forhold til indgangsnumret. Virtuelle indgange fungerer på samme måde som f.eks. de normale indgange på en IO4.

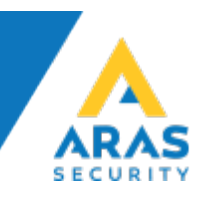

#### **Virtuelle udgangs tekstformat:**

En tilstandsændring på en virtuel udgang kan overføres automatisk. For automatisk at transmittere tilstandsændring på en virtuel udgang skal formatet af meddelelsen defineres. Dette gøres i tekstboksen "Tekst at sende".

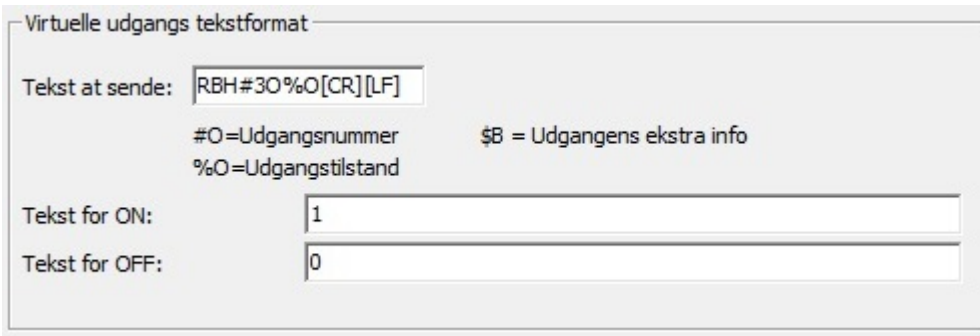

Dette eksempel viser den tekstbesked, der vil blive sendt, når en tilstandsændring laves: RBH0010[CR][LF]

001 = Nummer på virtuel udgang  $0 =$  Tilstand OFF

# **Tekstformat til statusvisning:**

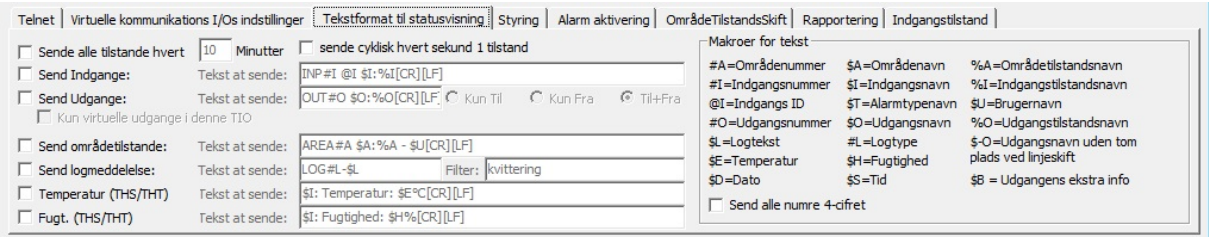

Hvis tilstande skal sendes via TCP/IP, skal du indtaste den ip-adresse og port på den enhed der skal sendes til under 'telnet' fanen. NOX-centralen forbinder til den adresse via TCP og sender det valgte tilstande.

Tilstanden som skal sendes kan frit vælges. Marker "Send indgange", "Send udgange", "Send område tilstande" osv. efter behov.

Det er muligt for hver tilstand at definere et individuelt format, hvormed en tilstandsændring vil blive sendt.

Desuden er det muligt få sendt alle tilstande hvert X-minut, dette gøres ved markere "Sende alle tilstande hvert" og så skrive intervallet hvormed de skal sendes.

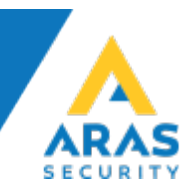

Meddelelserne kan defineres via makroer. Eksempel:

"INP#I @I \$I:%I[CR][LF]"

Den følgende besked modtages: "INP101 1001-3 detektorXY:åben"

- INP= Indsat tekst
- #I = Indgangsnummer
- @I = Indgangs ID-nummer
- %I = Indgangstilstand
- [CR][LF] = linjeskift (bliver erstattet automatisk af software)

#### **Send logmeddelelse med filter:**

Telnet | Virtuelle kommunikations I/Os indstillinger Tekstformat til statusvisning | Styring | Alarm aktivering | OmrådeTilstandsSkift | Rapportering | Indgangstilstand |

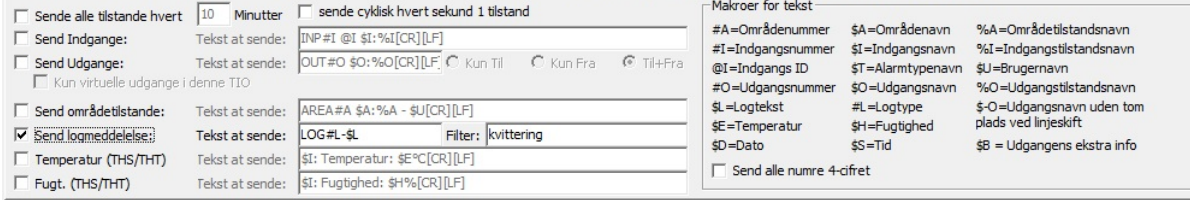

I tekst boksen filter, kan man skrive hvilke log meddelelser man ikke vil have.

I dette eksempel vil der ikke blive sendt beskeder, med ordret "Kvittering".

Skal der være flere ord, skal de separeres med et ; (Semikolon).

F.eks. "Kvittering; Sabotage" så vil alle beskeder der indeholder kvittering eller sabotage ikke blive sendt.

# **Styring:**

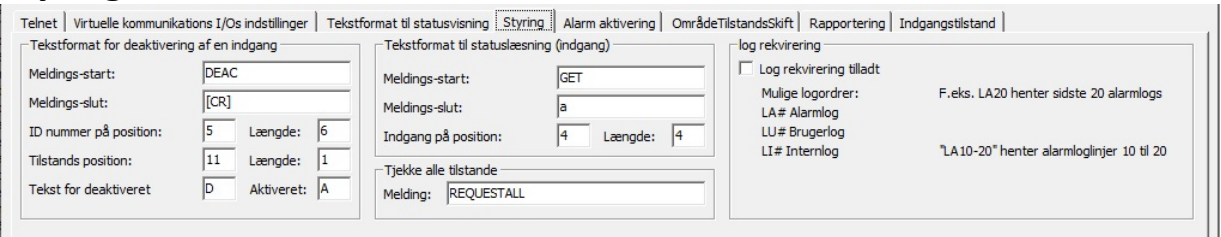

Styringsfunktionen kan bruges til at deaktivere indgange eller spørge til en tilstand på en indgang. I denne fane kan man definere meddelelsens format.

Ved hjælp af indstillingerne ovenover, kan en indgang med ID 1002-3 med følgende meddelelse blive deaktiveret: DEAC1002-3D Og denne besked vil aktivere den igen: DEAC1002-3A

I feltet "Tekstformat til statuslæsning (Indgang)" kan en tekst indtastes for at anmode om status for en indgang, hvis man ønsker status fra f.eks. indgang 32, skal man skrive "GET0032a"

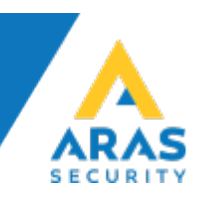

Hvis NOX-centralen modtager en beskeden "REQUESTALL" vil den sende tilstande for alle indgange, dette kræver at der er sat flueben inde i fanen "Tekstformat til statusvisning" i send indgange.

Det er også muligt at rekvirere log-meddelelser. For at gøre dette skal man sætte flueben i feltet "Log rekvirering tilladt". Dette vil bruge de foruddefinerede macroer "LA#, LU# og LI#". # skal udskiftes med det antal logbeskeder man ønsker. (F.eks. "LA20" sender de seneste 20 alarm logninger).

# **Alarm aktivering:**

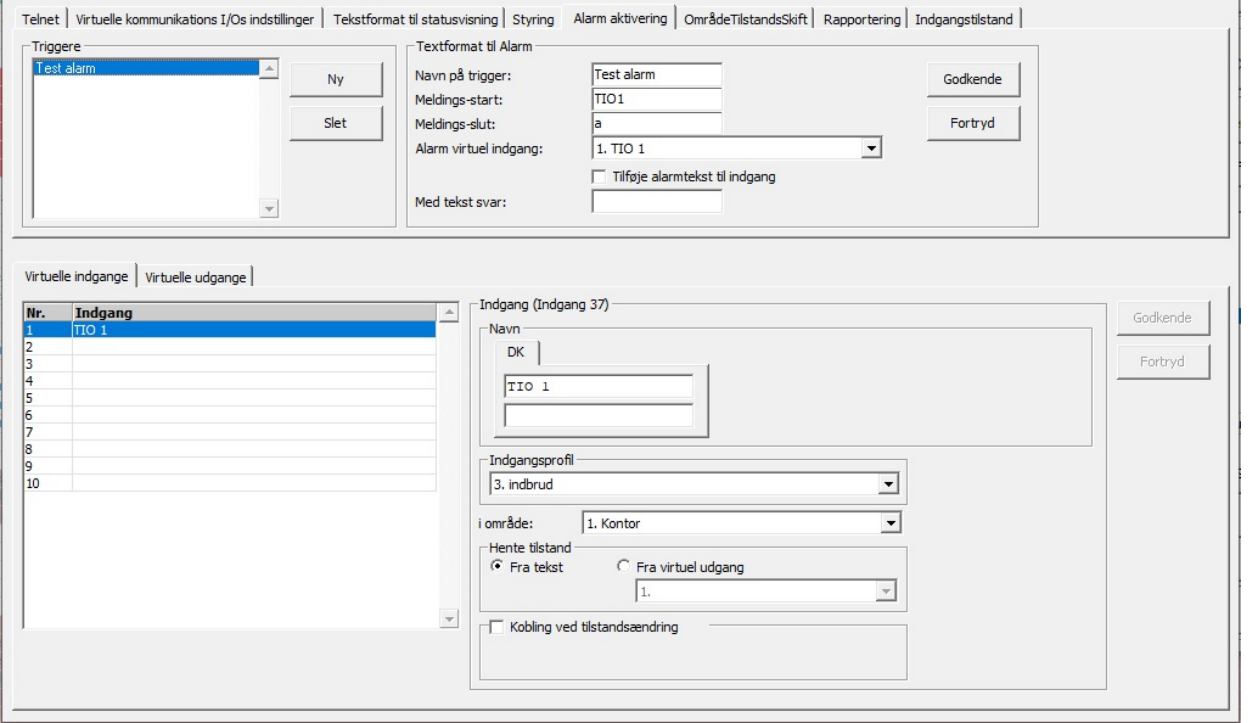

Det er muligt, at få virtuelle indgange til at generere en alarm ved hjælp af indstillinger, som er defineret i fanen "Alarm aktivering".

Man kan eventuelt give alarmen et navn, dette navn/tekst vil blive vist i alle betjeningspaneler (TIO 1).

På denne måde er det muligt at få vist en virtuel indgangstilstand, når der er udløst en alarm.

I tekstfeltet "Meldings-start" skrives der en tekst, som skal aktivere alarmen (eks. TIO1). I "Meldings-slut" skrives der en tekst (eks. a). Man kan få tilføjet en alarmtekst til indgangen, dette gøres ved at sætte flueben i feltet "Tilføje alarmtekst til indgang" og skrive teksten i feltet lige under.

Så for at aktivere alarmen i eksempel sendes beskeden "TIO1a".

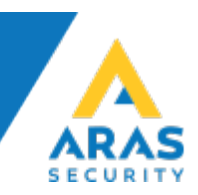

# **Områdetilstandsskift:**

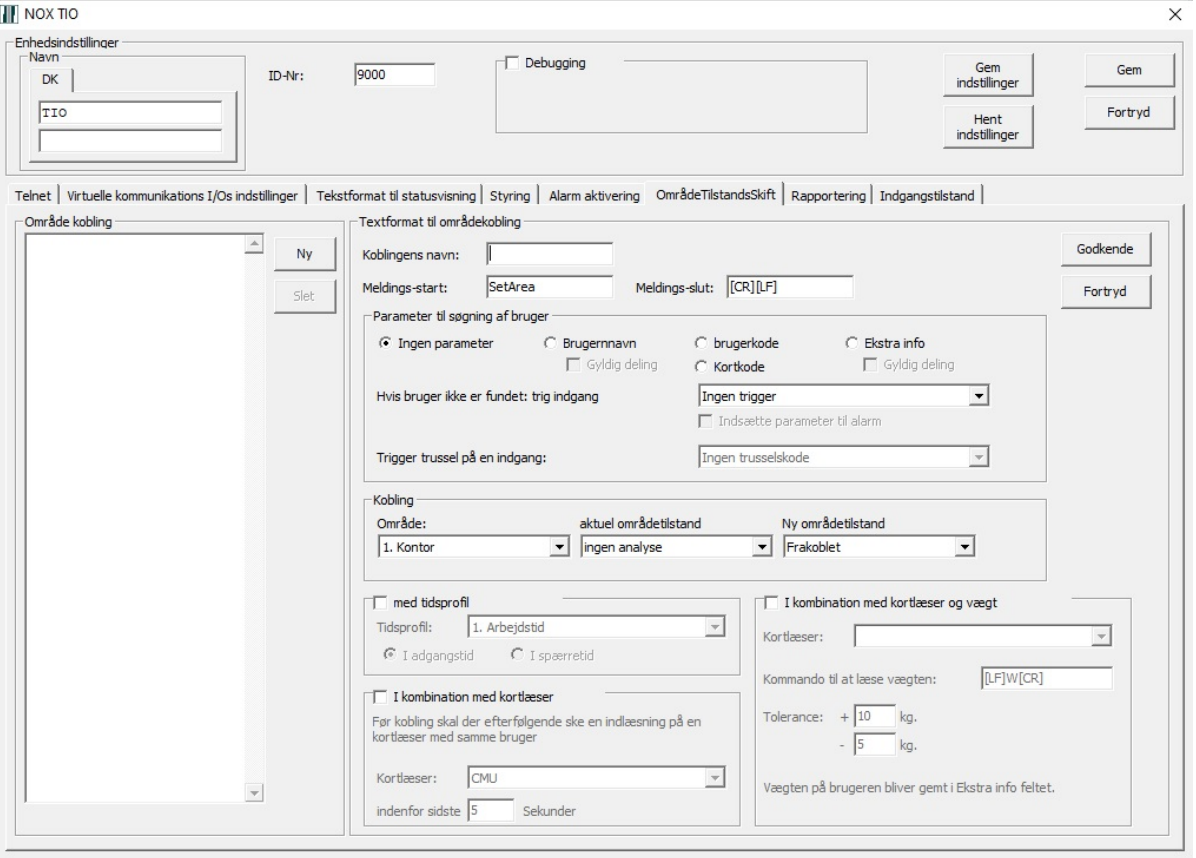

I "Områdetilstandsskift" kan TIO'en koble forskellige områder.

I overstående eksempel bliver Kontor frakoblet, når meddelelsen "SetArea" er modtaget. **Områdetilstandsskift med begrænsning:**

Det er muligt at begrænse områdetilstandsskift.

For at aktivere begrænsningen skal denne placeres imellem, start og slut melding. Begrænsningen kan være et brugernavn, brugerkode, kortkode eller yderligere information (Ekstra info).

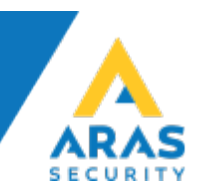

#### **Begrænsning via brugernavn:**

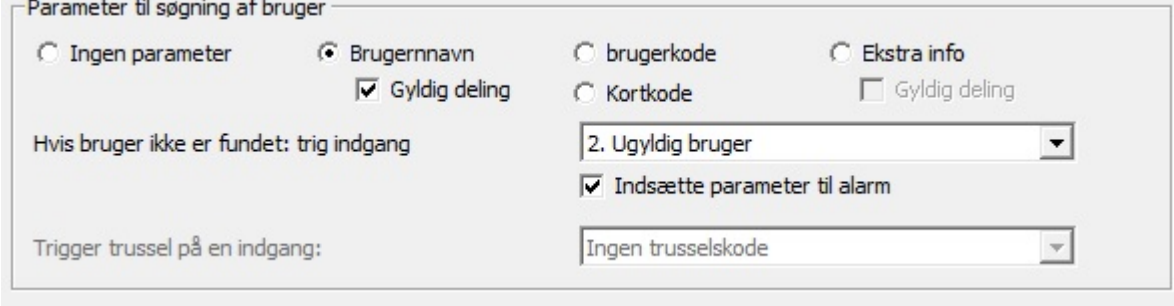

Dette eksempel sammenlignes alle brugernavne. Det er muligt at søge dele af navnet (gyldig deling). Hvis ingen bruger findes, kan man aktivere en alarm på en virtuel indgang.

# **Begrænsning via ekstra info.**

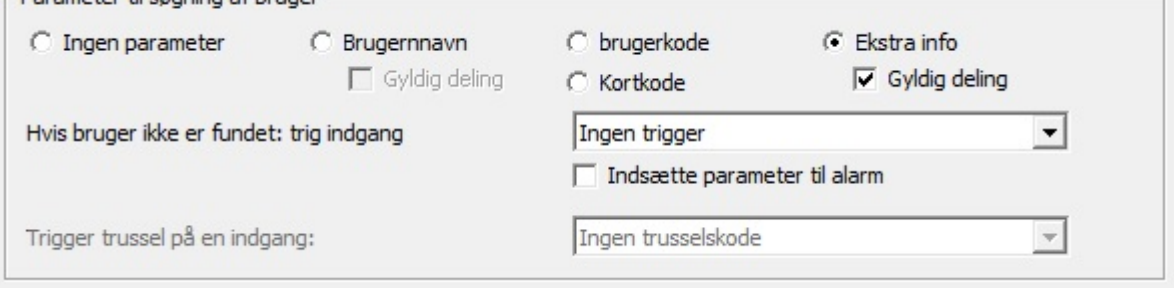

I dette eksempel sammenlignes Ekstra info for alle brugere. Hvis Meldings-start besked bliver modtaget og den tekst der er skrevet i ekstra info. Under brugeren udføres koblingen, hvis ingen bruger bliver fundet, er det muligt at aktivere en virtuel indgang.

En mulig anvendelse: Man har tastet brugerens bils registreringsnummer i ekstra info. Et automatisk nummerpladegenkendelsessystem sender bilens registreringsnummer til NOXcentralen, hvis registreringsnummeret er gyldigt, udføres koblingen f.eks. åbne garageport.

#### **Begrænsninger via Tidsprofil:**

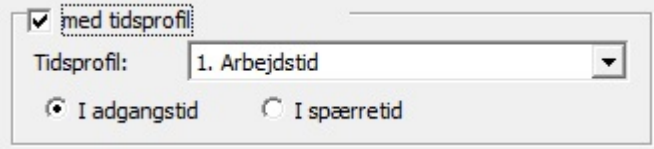

Det er muligt at lave begrænsninger, ved at bruge en tidsprofil. Dette billede kommer først frem, når der er oprettet en tidsprofil.

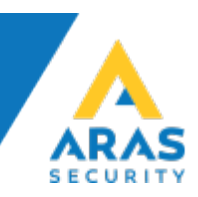

## **Begrænsninger via Kortlæser:**

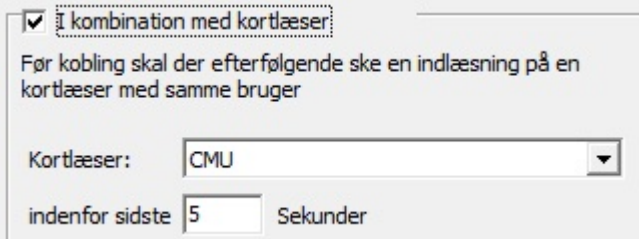

Begrænsningen kan også ske igennem en kortlæser, at før en kommando er modtaget, er et login af samme bruger, via en kortlæser påkrævet.

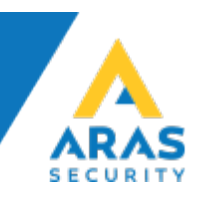

# **Rapportering:**

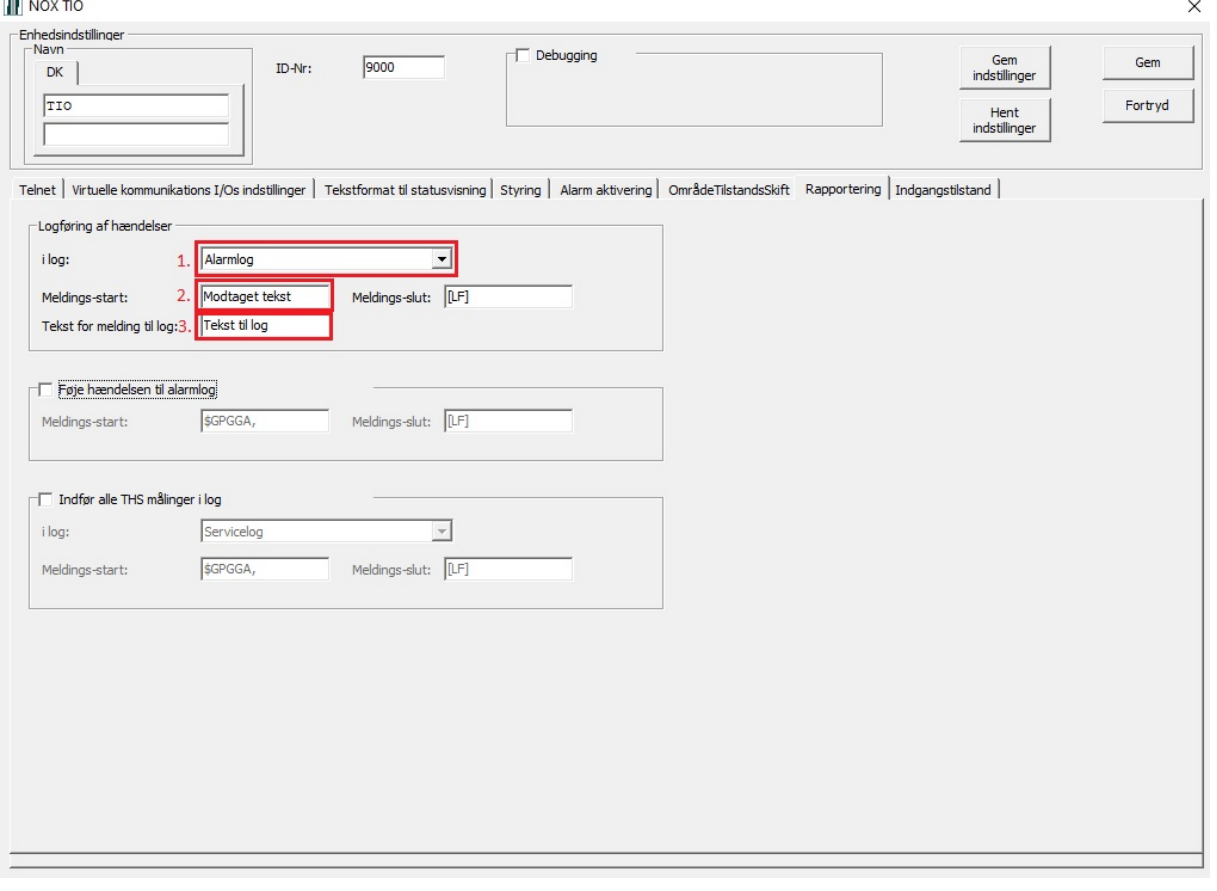

Rapportere til en log. Hvis TIO modtager en tekst, som man har defineret i "Melding-start", kan TIO rapportere til en tekst til en bestemt log.

- 1: Hvilken log man ønsker at rapportere til.
- 2: Tekst som TIO skal modtage.
- 3: Tekst som rapporteres til log.

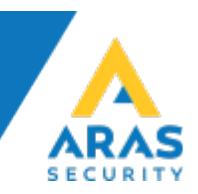

# **Indgangstilstand:**

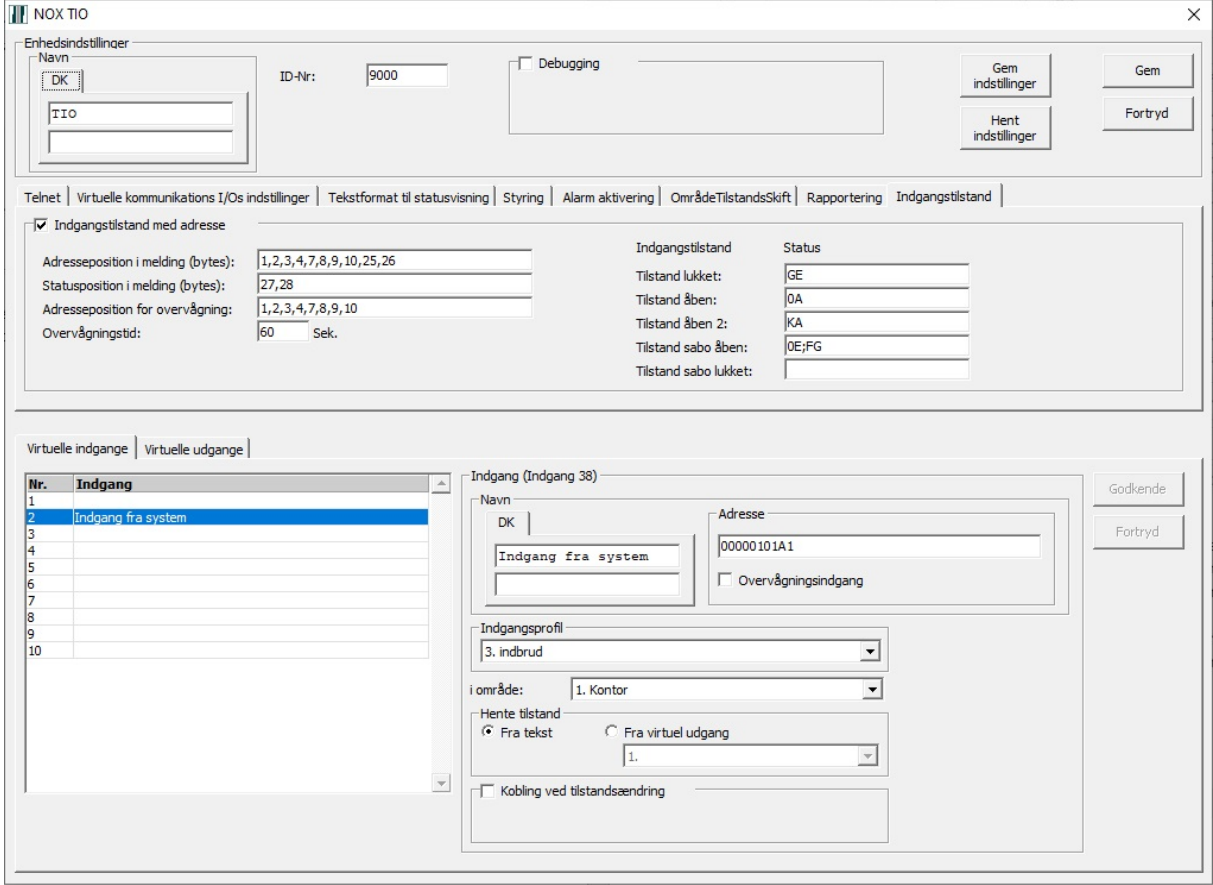

Denne funktion bruges til at modtage signaler fra et eksternt system, til at aktivere en virtuel indgang.

Virkemåde:

Ved modtagelse af en tekstbesked, som er defineret via karakterer i "Adresseposition i melding (bytes)". Disse karakterer udgør adresse for en virtuel indgang.

De bliver sammenlignet i TIO'ens adresse på den virtuelle indgang. (Defineret i tekst boksen "Adresse").

Hvis tekstbesked passer med en af indgangene, bliver tilstanden ændret, som er defineret i "Statusposition i melding (bytes)", et par karakterer viser hvilken indgangstilstand, indgangen skal være ifølge "Indgangstilstand Status".

### **Eksempel:**

Modtaget besked:000013010102000040392800A1GE

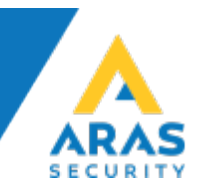

### **Identifikation af adressen:**

Hvilke karakterer i beskeden: 1, 2, 3, 4, 7, 8, 9, 10, 25, 26

Afkodning: 000013010102000040392800A1GE 

(Karakterer med \* vil blive taget)

Dette giver denne adresse: 00000101A1

#### **Identifikation af indgangstilstand:**

Hvilke karakterer i beskeden: 27,28

Afkodning: 000013010102000040392800A1GE ----------------------------\*\* (Karakterer med \* vil blive taget)

Som giver følgende tilstand: GE

Indgangen ændres ifølge nedenstående tabel til lukket:

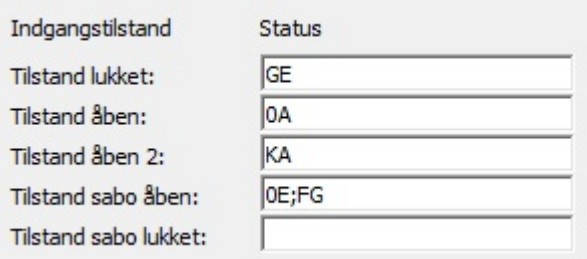

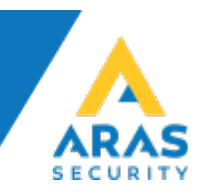

#### **Modtagelses kontrol:**

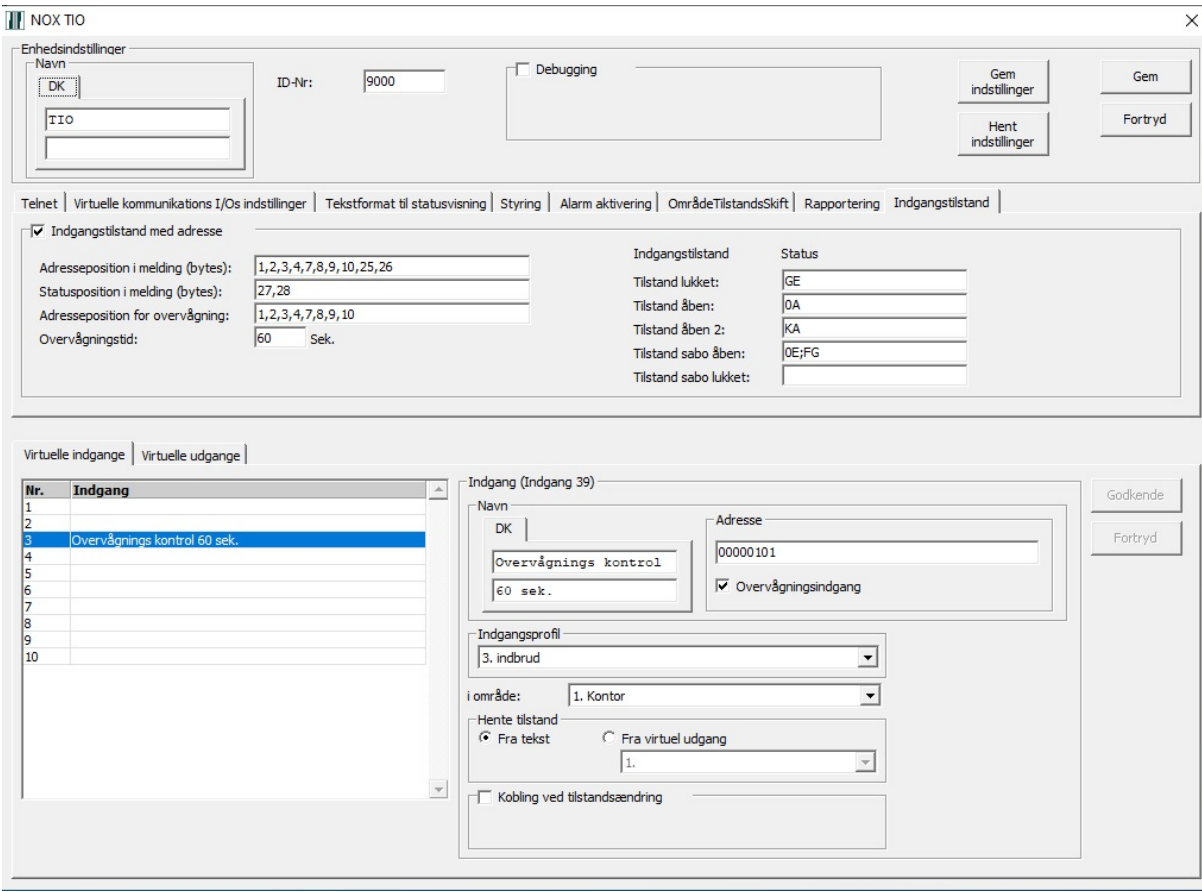

Det er muligt at overvåge transmissionen, fra et tredjepartssystem.

For at gøre dette, skal der være sat flueben i "Overvågningsindgang" og der skal være indtastet en adresse.

#### **Identifikation af den adresse, der skal overvåges:**

Adresseposition i meddelelsen (bytes): 1, 2, 3, 4, 7, 8, 9, 10

Afkodning: 000013010102000040392800A1GE \*\*\*\*\_\_\*\*\*\*\_\_\_\_ (Karakterer med \* vil blive taget) Som giver følgende adresse:

00000101

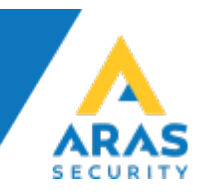

Når der modtages en rigtig overvågnings adresse, vil den blive skrevet i log med tid og dato, under den virtuelle indgang.

Hvis ikke der modtages overvågnings kontrol signal, inden for overvågningstid (her 60 sek.) vil den virtuelle indgang åbne, og man kan modtage en alarm, alt efter hvilken indgangsprofil og område der er valgt.